# **Пресечение попытки угона**

- 1 Описание
- 2 Настройка
	- 2.1 Настройка датчика в ПО «СКАУТ-Конфигуратор»
	- 2.2 Настройка датчика в «СКАУТ-Студио»
	- 2.3 Модуль уведомлений в СКАУТ-Студио
		- 2.3.1 Уведомление в выезде транспортного средства за пределы геозоны
		- 2.3.2 Уведомление о запуске двигателя в неположенное время

## **Описание**

**Проблематика вопроса:** значительный рост числа автомобилей в государстве, к сожалению, приводит и к повышению количества угонов. Большинство похищенных машин не находят, так как они разбираются на запасные части и отдельные агрегаты. Общее количество угонов легковых транспортных средств за 2015 год на всей территории России составило 36323 автомобиля. В денежном эквиваленте эта цифра кажется устрашающей - около 10 миллиардов рублей! Согласно статистике МВД РФ, владельцам возвращается всего около 20-25% угнанных транспортных средств. Чтобы обезопасить, необходимо оснащать свои автомобили дополнительными противоугонными комплексами, а также системами спутникового контроля.

**Для кого:** для владельцев крупных и малых автопарков, а также для компаний, сдающих автомобили в аренду.

**Какие ключевые проблемы решает:** данное решение позволит повысить вероятность возвращения транспортного средства после угона и, следовательно, избежать финансовых расходов на приобретение нового.

Общий принцип работы: попыткой угона будут считаться две ситуации:

- выезд за пределы геозоны в неположенное время (например, после окончания рабочего дня);
- запуск двигателя (также в неположенное время).

При наступлении любой из перечисленных выше ситуаций система НЕЗАМЕДЛИТЕЛЬНО отправит уведомление.

 Далее диспетчер может в режиме реального времени отследить местоположение ТС на карте, построить отчёт по датчику работы двигателя, а также связаться с сотрудником, закреплённым за данным ТС. Если сотрудник компании не имеет к данным событиям никакого отношения, то можно обращаться в полицию и заявлять об угоне транспортного средства.

 Перечень необходимых действий: для того чтобы это решение выполняло заявленные функции, необходимо:

- оборудовать ТС модулем мониторинга (МТ-600 или МТ-700), а также датчиком работы двигателя (подключить зажигание);
- произвести настройку терминала в ПО «СКАУТ-Конфигуратор;
- произвести настройку датчиков в «СКАУТ-Студио»;
- произвести настройку «Каналов уведомлений» и «Групп адресатов» в ПО СКАУТ-Менеджер;
- настроить в «СКАУТ-Студио» уведомление о выходе из геозоны;
- настроить в «СКАУТ-Студио» уведомление о включении зажигания.

## **Настройка**

## **Настройка датчика в ПО «СКАУТ-Конфигуратор»**

Для настройки логического датчика работы двигателя необходимо:

выбрать один из дискретных портов (например, порт P2), настроить его как дискретный вход и в выпадающем меню выбрать параметр «Зажигание» (**Рисунок 1**);

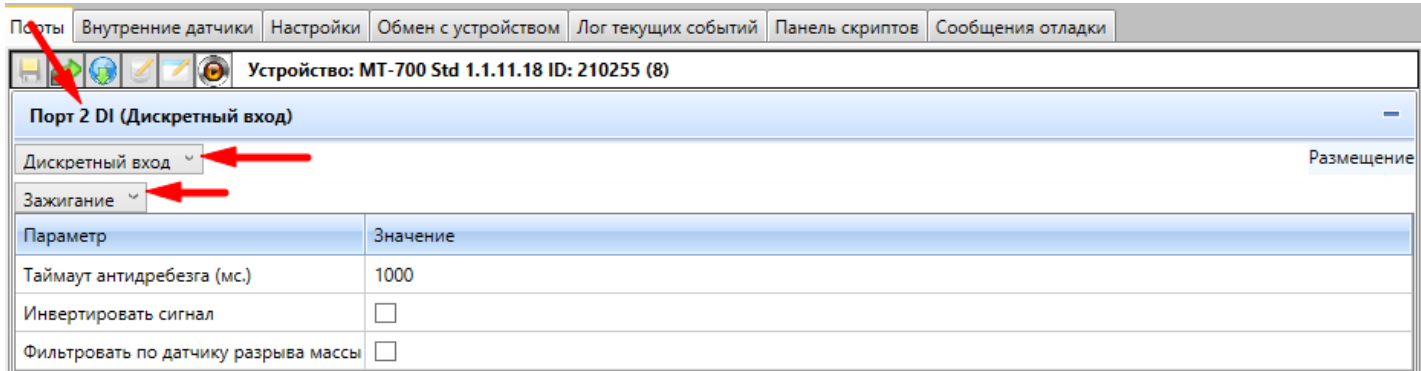

затем, для настройки смс оповещения о начале движения ТС, необходимо перейти на вкладку «Настройки» и в разделе «Настройки SMSоповещений» ввести номер телефона, на который необходимо отправлять сообщения, и активировать опцию «Начало движения» (**Рисунок 2**).

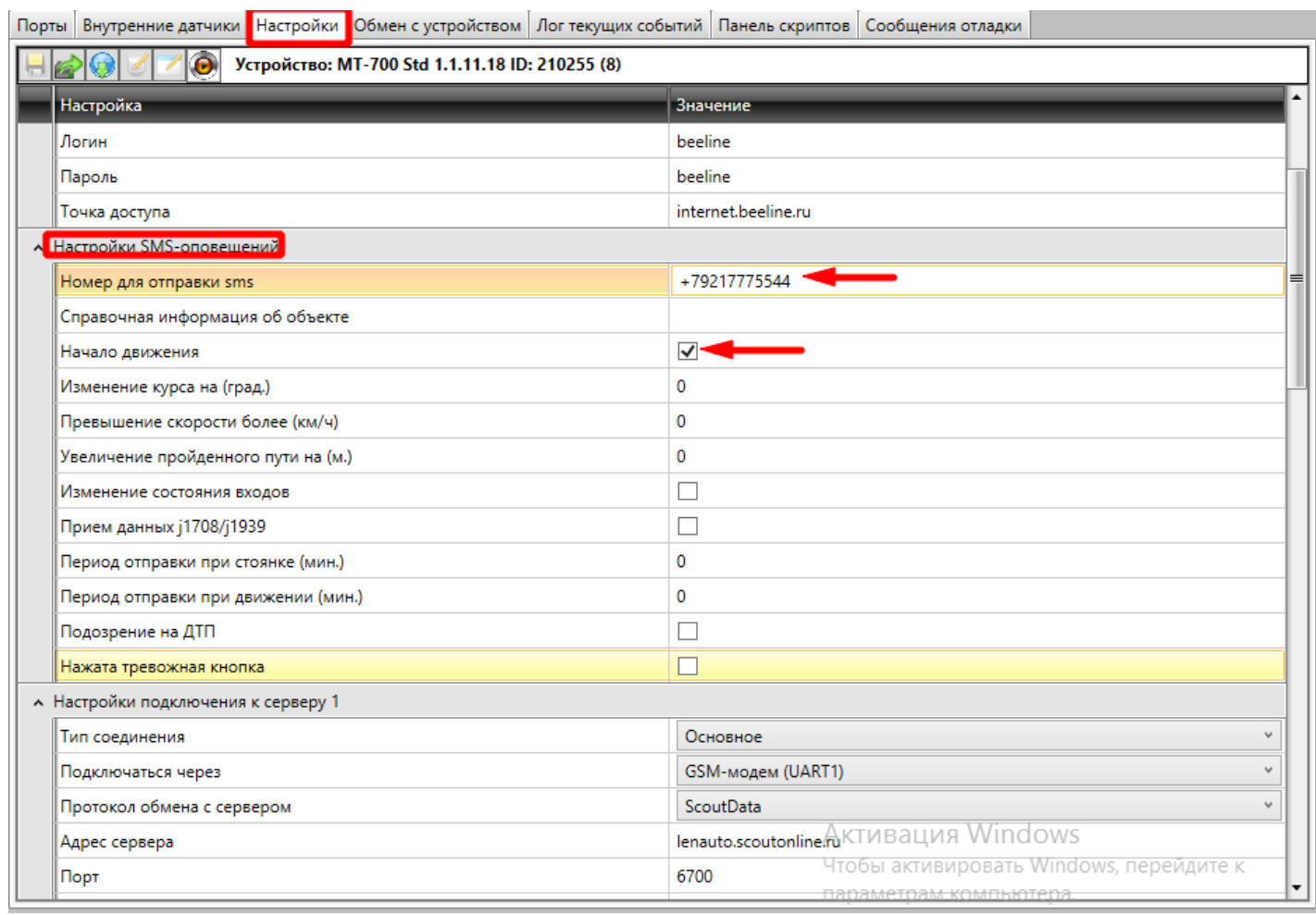

**Рисунок 2** – Настройка СМС-оповещения

## **Настройка датчика в «СКАУТ-Студио»**

 Для того чтобы данные от датчика отображались в программе «СКАУТ-Студио», необходимо произвести его настройку. Для этого необходимо выполнить следующие действия:

- создать логический датчик работы двигателя;
- на основе созданного логического датчика работы двигателя создать универсальный датчик, задав ему индивидуальное название и определив названия активного и пассивного состояний (**Рисунок 3**);

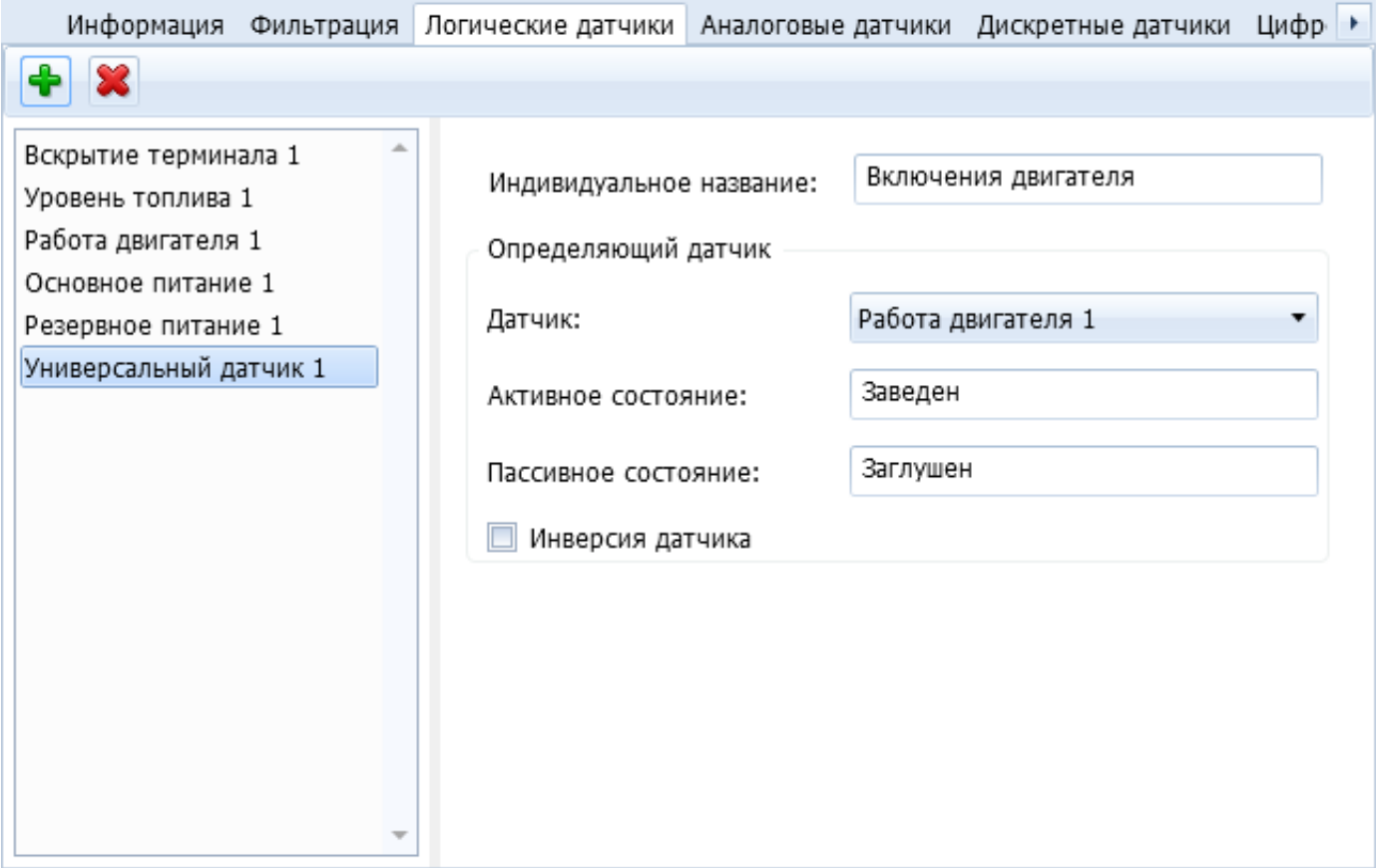

#### **Рисунок 3** – Настройка универсального датчика

## **Модуль уведомлений в СКАУТ-Студио**

 Как уже отмечалось выше, в качестве попытки угона транспортного средства рассматриваются 2 случая:

- выезд за пределы геозоны в неположенное время (например, после окончания рабочего дня);
- запуск двигателя (также в неположенное время).

 В соответствии с указанными ситуациями необходимо произвести настройку событий и уведомлений, чтобы программа своевременно информировала диспетчеров о попытке угона ТС.

#### **Уведомление в выезде транспортного средства за пределы геозоны**

Для создания уведомления о выезде транспортного средства за пределы геозоны необходимо:

во вкладке «События и уведомления» создать новое уведомление, выбрав тип «Выход из геозоны» и укать название (**Рисунок 4**);

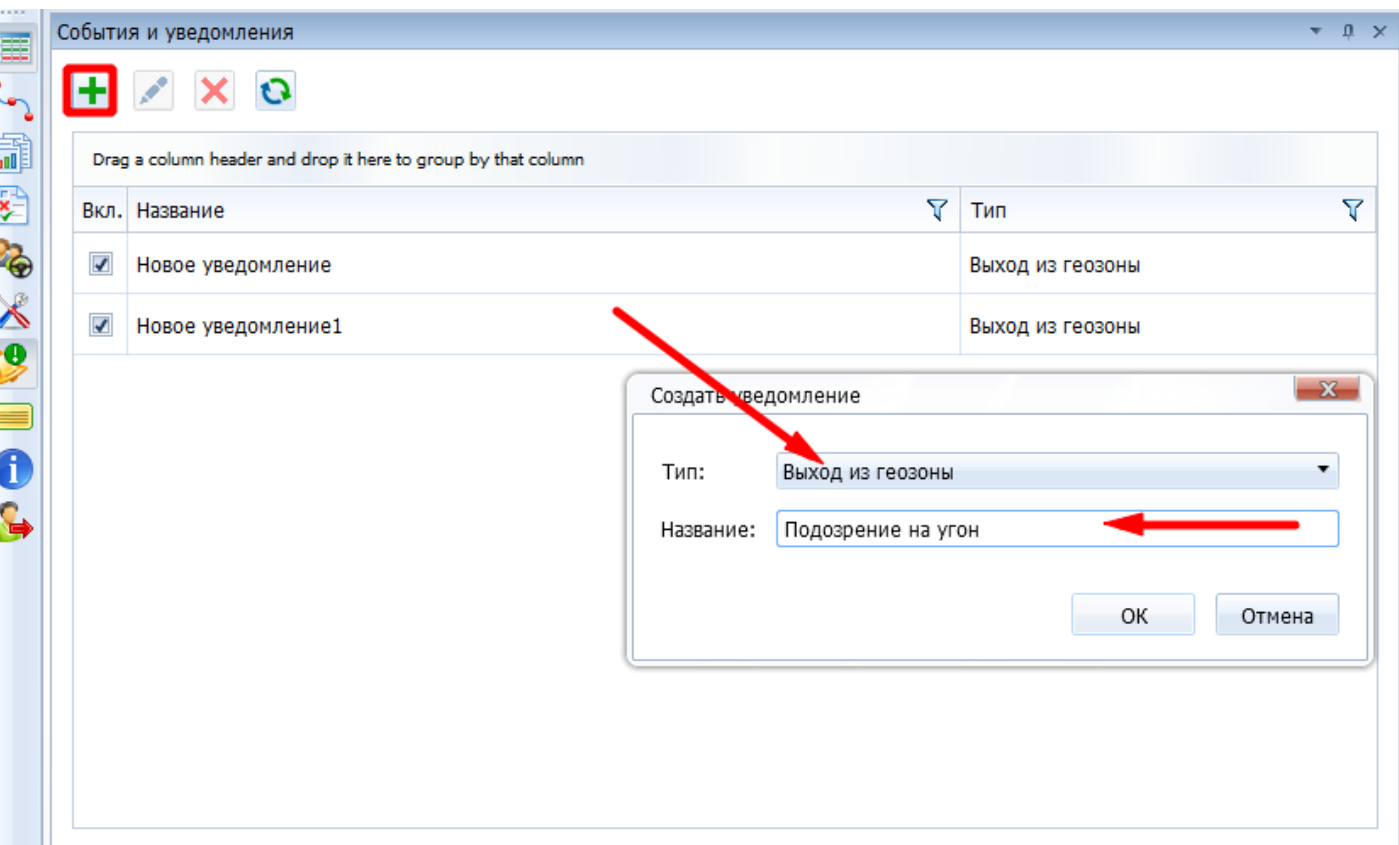

**Рисунок 4** – Создание уведомления о выходе из геозоны

- на вкладке «Объекты» выбрать нужные ТС;
- на вкладке «Геозоны» выбрать геозоны, при выходе из которых должно отправляться уведомление;
- на вкладке «Время» необходимо настроить фильтр по времени (позволяет анализировать уведомления каждый день в пределах указанного временного промежутка);

Пример: если рабочий день длится с 9 утра до 18 вечера, то в данном фильтре следует указать период с 18:00 до 9:00, т.е. время, когда ТС однозначно не должно покинуть геозону.

на вкладке «Шаблон» добавить канал оповещений, а также сформировать текст уведомления (**Рисунок 5**);

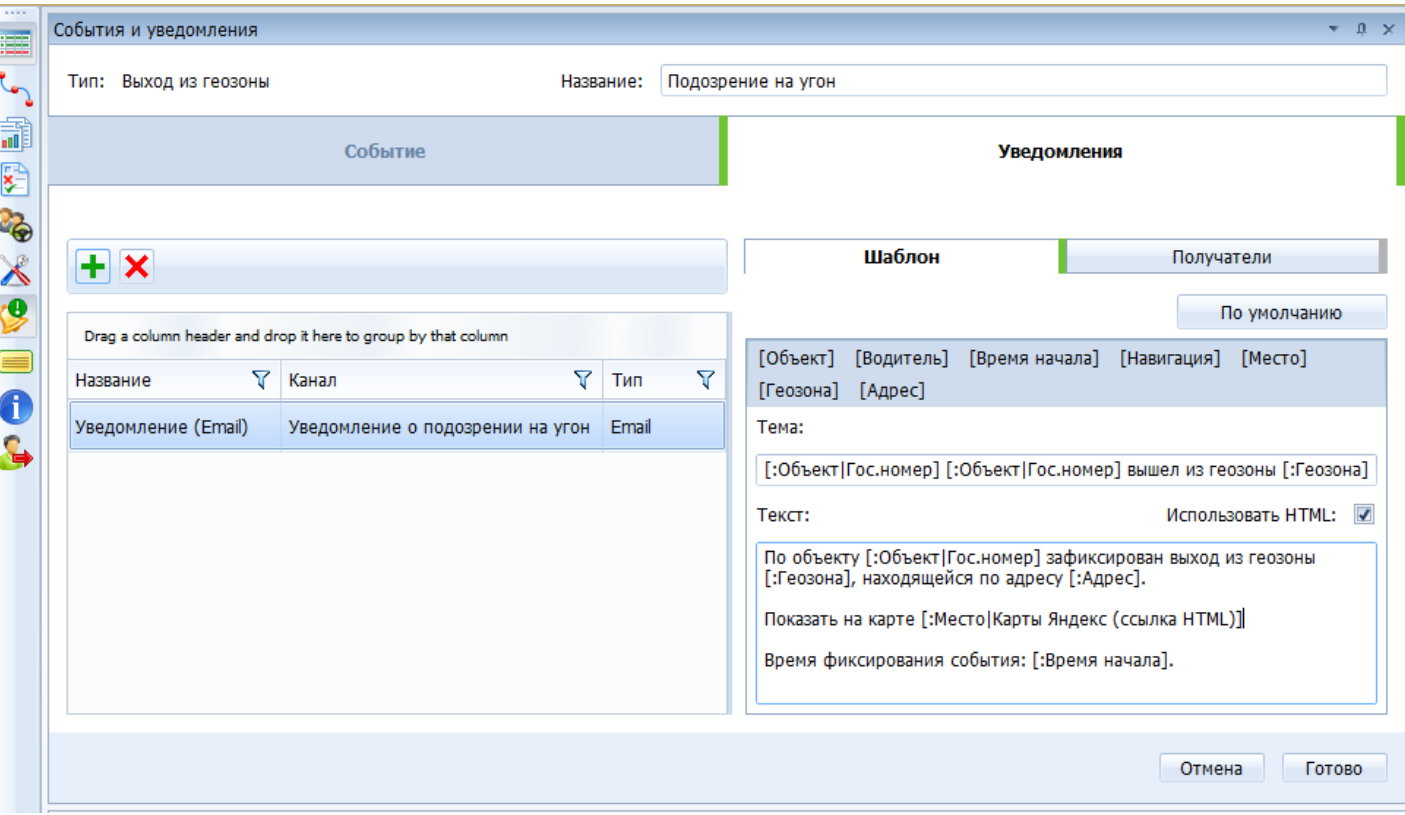

**Рисунок 5** – Шаблон уведомления о выходе из геозоны

на вкладке «Получатели» выбрать адресатов уведомления. Если заинтересованное лицо не было добавлено в программу заранее, его возможно добавить внешним получателем, указав имя, e-mail и телефон.

#### **Уведомление о запуске двигателя в неположенное время**

Для создания уведомления о запуске двигателя в неположенное время необходимо:

во вкладке «События и уведомления» создать новое уведомление, выбрав тип «Срабатывание универсального датчика» и указать название (**Рисунок 6**);

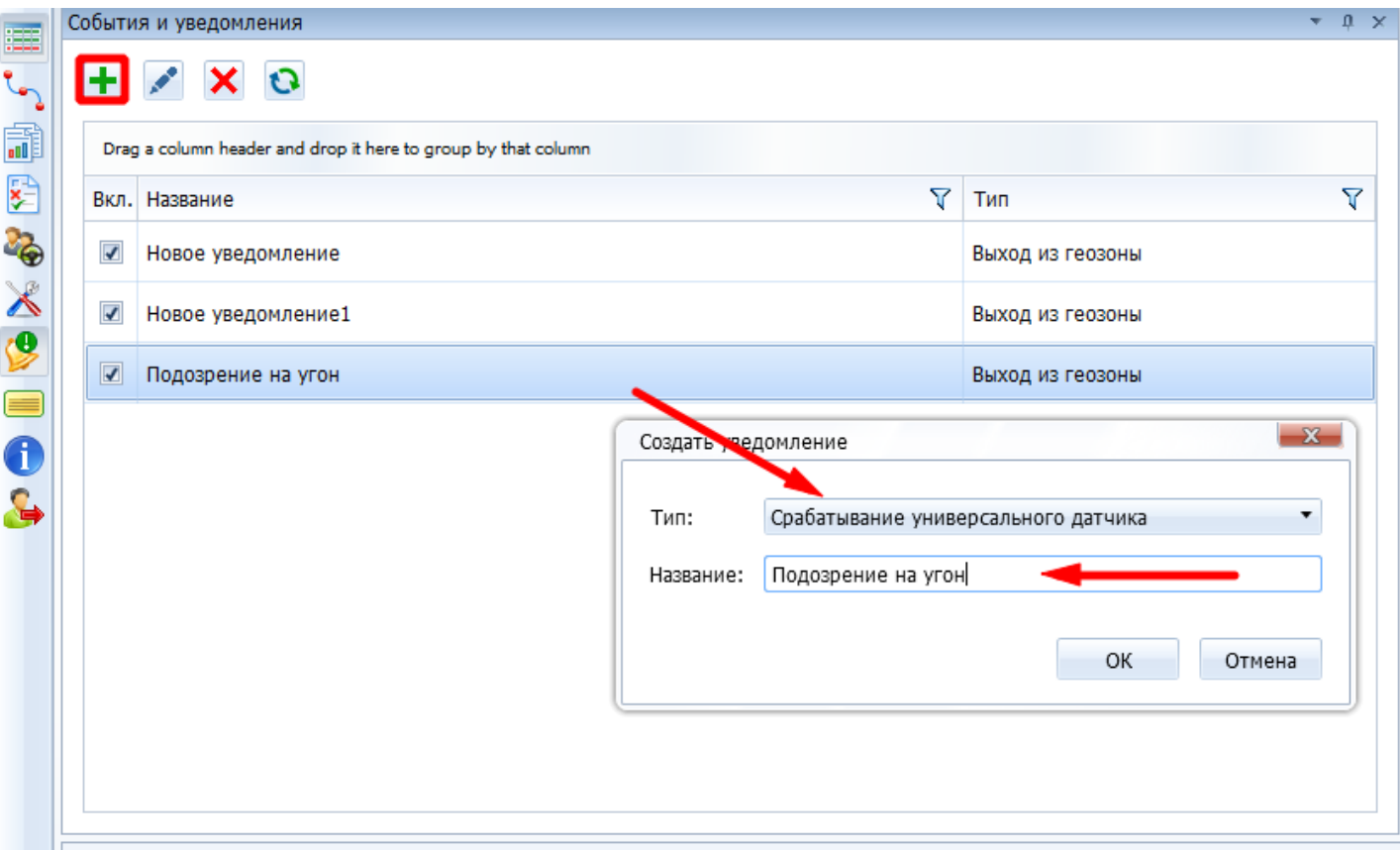

**Рисунок 6** – Создание уведомления о запуске двигателя

- на вкладке «Объекты» выбрать ТС;
- на вкладке «Параметры» указать фильтрацию датчика по типу «Работа двигателя» (**Рисунок 7**);

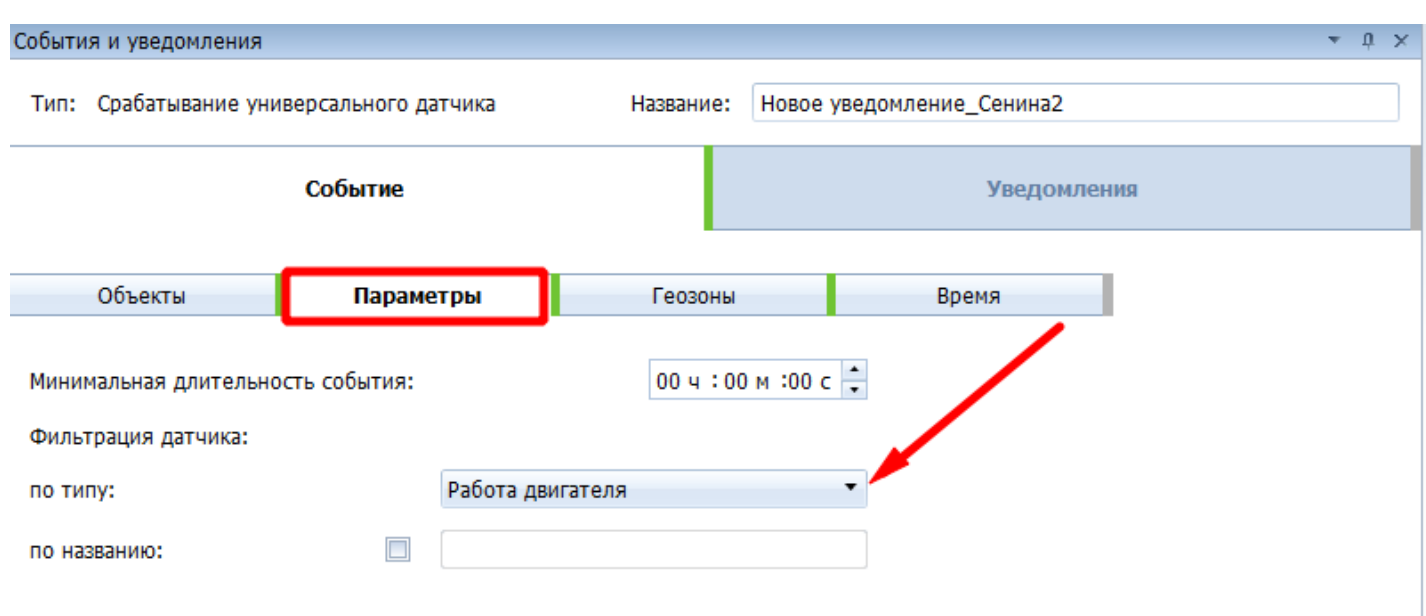

на вкладке «Время» необходимо настроить фильтр по времени (позволяет анализировать уведомления каждый день в пределах указанного временного промежутка);

**Пример:** если рабочий день длится с 9 утра до 18 вечера, то в данном фильтре следует указать период с 18:00 до 9:00, т.е. время, когда ТС не должно быть заведено.

на вкладке «Шаблон», добавить канал оповещений, а также сформировать текст уведомления (**Рисунок 8**);

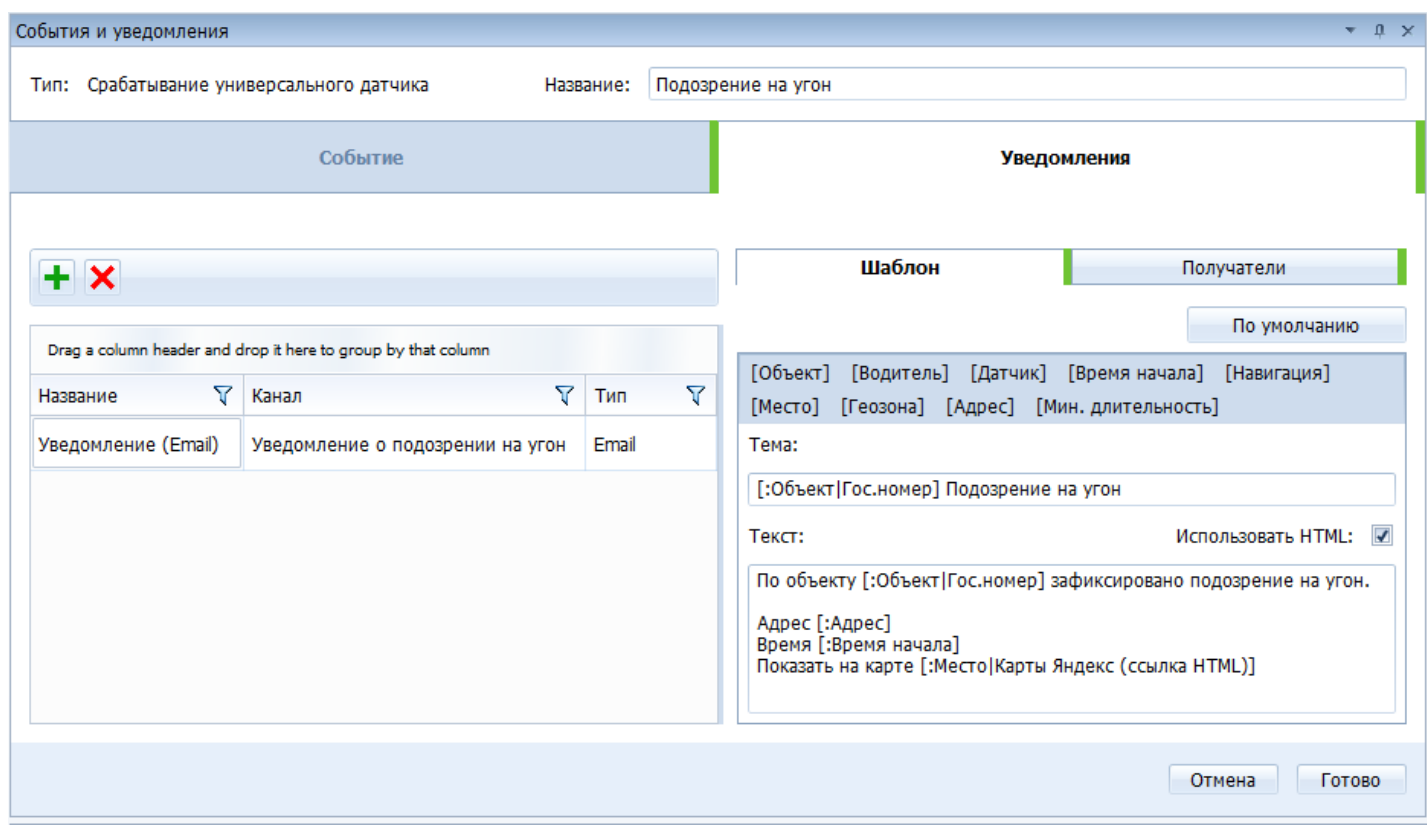

**Рисунок 8** – Шаблон уведомления о запуске двигателя

на вкладке «Получатели» выбрать адресатов уведомления. Если заинтересованное лицо не было добавлено в программу заранее, его возможно добавить внешним получателем, указав имя, e-mail и телефон. Внимание! Для большей надежности можно оборудовать Ваше транспортное средство маяком (дополнительную информацию можно получить в [статье](http://university.scout-gps.ru/wiki/Общая+информация+о+СКАУТ-Маяк/)).